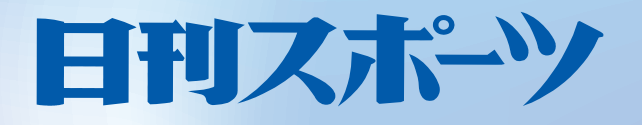

# 広告制作・入稿ガイド

 $F$ <sup>3</sup> $\frac{7}{8}$   $\frac{12}{100}$ <br>ver3.0.5 2010/4~

日刊スポーツ新聞社

# **INDEX**

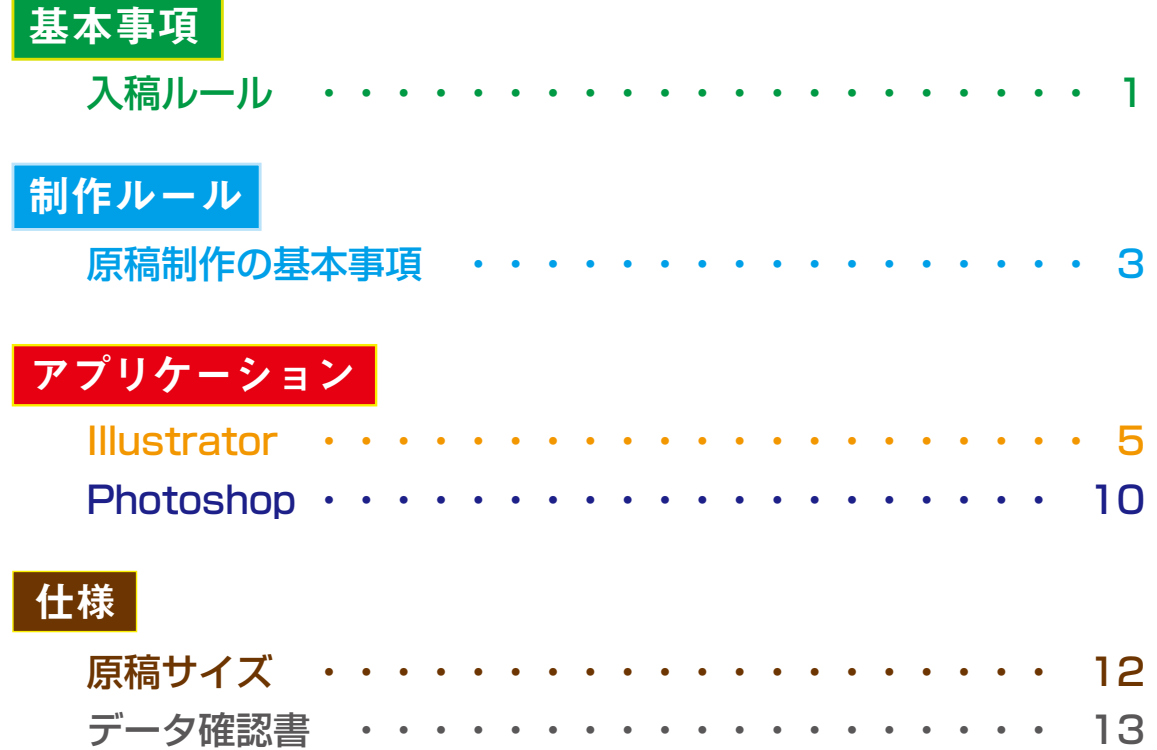

## **バージョンアップによる変更点**

バージョンアップにより、以下の点が変更になりました。

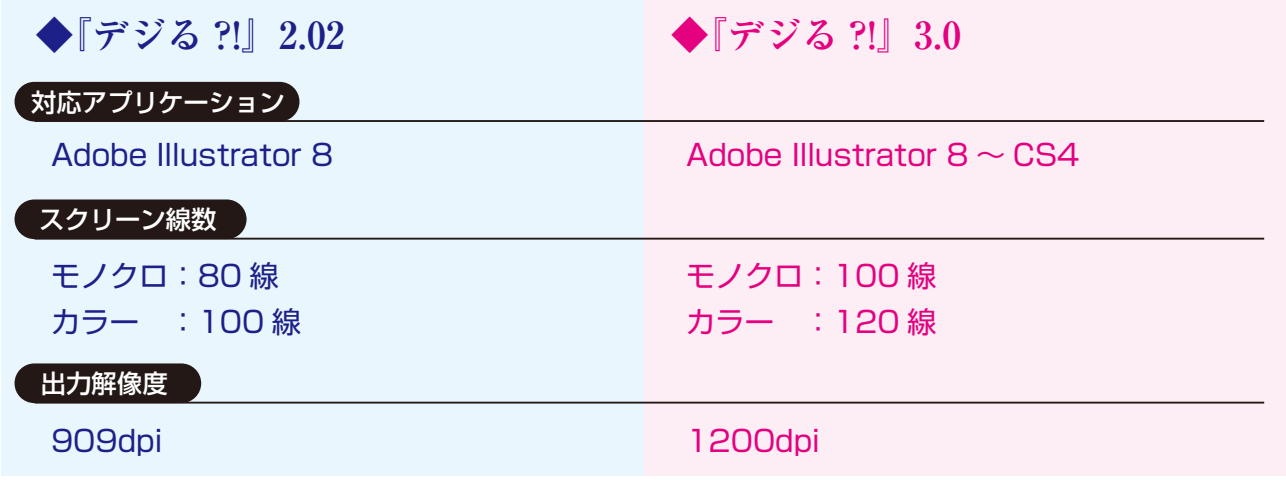

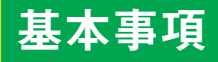

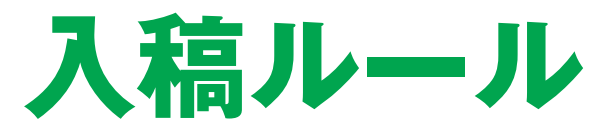

## **入稿締切り**

◆ モノクロ

掲載日前日 (組日当日)の正午迄にお願いします。

#### ◆ カラー

掲載日 3 日前 ( 組日 2 日前 ) の正午迄にお願いします。

#### ◆ 単色

掲載日 3 日前 ( 組日 2 日前 ) の正午迄にお願いします。 サカタの色見本からインク No. を指定できます。 インク No. 指定は掲載日 7 日前までにご連絡ください。 ※各入稿日数は、土日祝日は含んでおりません。

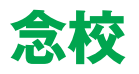

念校として原寸大の出力紙に掲載日・掲載地域・広告主を 明記した上、添付してください。

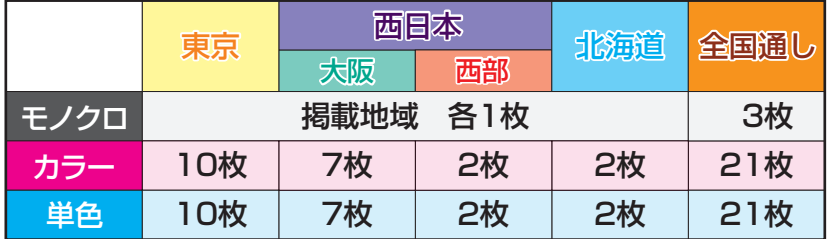

※カラーゲラは印刷見本として使用するため、正確な色ゲラの 添付をお願いします。

# **入稿メディア**

#### 3.5 インチ MO が使用可能です。

Mac/Windows 双方に互換性のあるフォーマットを 使用してください。

※CD-R を使用する場合は、右記の仕様のものを入稿してください。

●MO

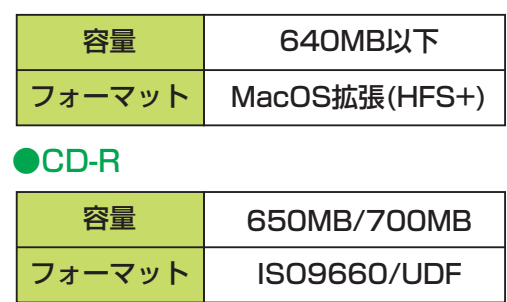

※原則として1物件につき1つのMOで入稿してください。 ※カラー原稿のバックアップ用モノクロ原稿は同一MOの

別フォルダに入れてください。

※同一原稿で掲載地域ごとに掲載日が異なる場合は

一つのMOに入れてください。

※掲載地域ごとに原稿が異なる場合は必ず1つの原稿を

1つのMOに入れてください。

#### **~ラベル~**

MOの場合は、広告主・掲載日・掲載地域・原稿サイズ・ 色・ファイル名・広告会社を明記したラベルを必ず ケースに収めて入稿してください。 CD-Rの場合は盤面に直接記入の上、入稿して下さい。

## **在版管理**

MO は掲載後1週間保管しますが、その後はすべて処分 させて頂きます。必要な場合は1週間以内に引き揚げて 頂くようお願いします。また弊社のシステム内で最終 掲載日から3ヶ月間はデータを保存しますので、 在版原稿の時は念校と指示のみで結構です。

## **原稿の訂正**

完全原稿での入稿をお願いします。 当社では象嵌は行いません。

# **ウイルスチェック**

入稿時にはウイルスチェックをお願いします。

## **データ確認書 (P13 に掲載 )**

制作側と出力側のトラブルを防ぐために必要です。 記入の上、MO と共に入稿してください。

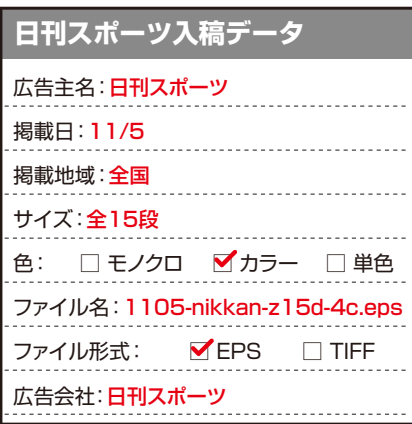

#### ●MO 入稿の場合は、ケースの中に ラベルを入れる。

10/21入稿(東京,大阪) 日刊スポーツ 全5段 モノクロ 入稿データ

1021to-nikkan-z5d-1c.eps

(株)日刊スポーツ

●CD 入稿の場合は、CD に直接 記入して入稿する。

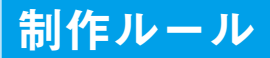

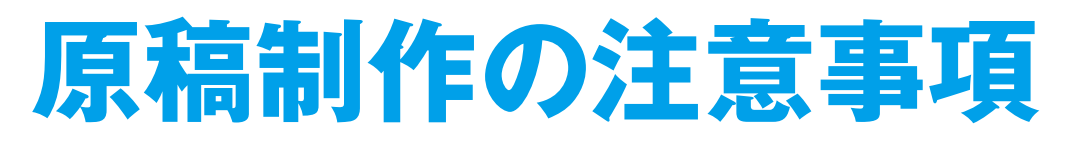

## **制作環境**

対応 OS、アプリケーションのバージョンが変更になりました。

ご確認の上、対応したバージョンでの入稿をお願いします。

**OS Windows 98,2000,Me,XP,7/MacOS 9.1.x ~ 10.6.x**

**アプリケーション Illustrator 8 ~ CS4/Photoshop 5.5 ~ CS4**

## **RIP環境**

解像度、線数が変更になりました。

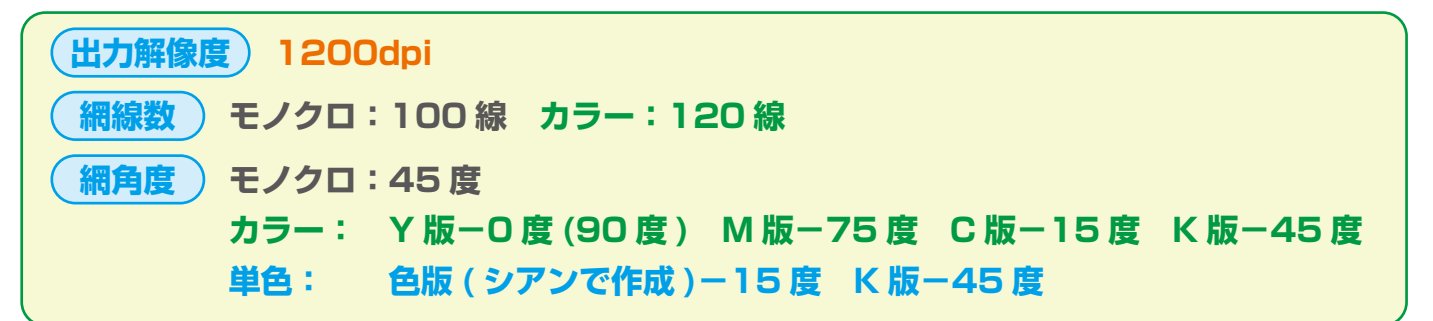

※スミ 100% は自動的にノセになります。 [P7:オーバープリントの項目参照 ]

# **ファイル形式**

入稿可能なファイル形式は EPS と 1Bit-TIFF(モノクロ 2階調 ) の2種類です。PSD・AI 形式は使用しないで ください。「作成方法は P5~11 を参照1

# **カラーモード**

4C 原稿は CMYK モード、1C 原稿はグレースケール モードで作成してください。 4C 原稿の中にスポットカラーや RGB で色指定された 画像やファイルがあると、それらは意図しない色で 展開されてしまいます。

1C 原稿の中に CMY など色が存在する場合も同様です。 特に画像はモードが正しくないだけで (実際に使われて いるかを問わず ) エラーとなります。

モノクロ2階調の TIFF ファイルは使用できます。 [P10,11 参照 ]

# **単色の色設定**

単色部分はシアンに置き換えて作成してください。 CMYK カラーモードの K 版 + C 版になります。

# **ファイル名の付け方**

ファイル名にはスラッシュを除く半角英数のみが 使用可能です。

掲載日・掲載地域・広告主・色数・拡張子の順番で、 名前を付けてください。

**例:9 月 21 付・東京掲載・飛田酒造様・半 5 段の カラー広告**

**0921t-tobita-h5d-4c.eps 1 2 3 4 5**

#### 記入例:

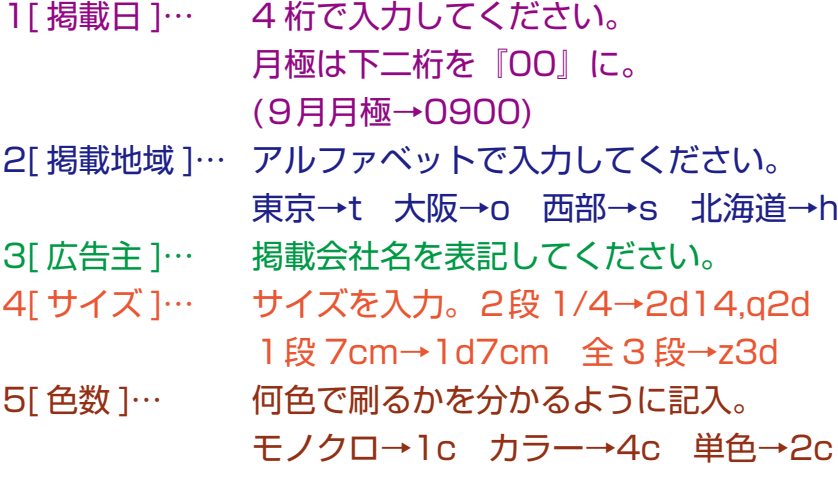

注意:ai 形式のファイルには、.eps という拡張子を 付けないでください。

( 拡張子を .eps に変更しても eps 形式のファイルには なりません )

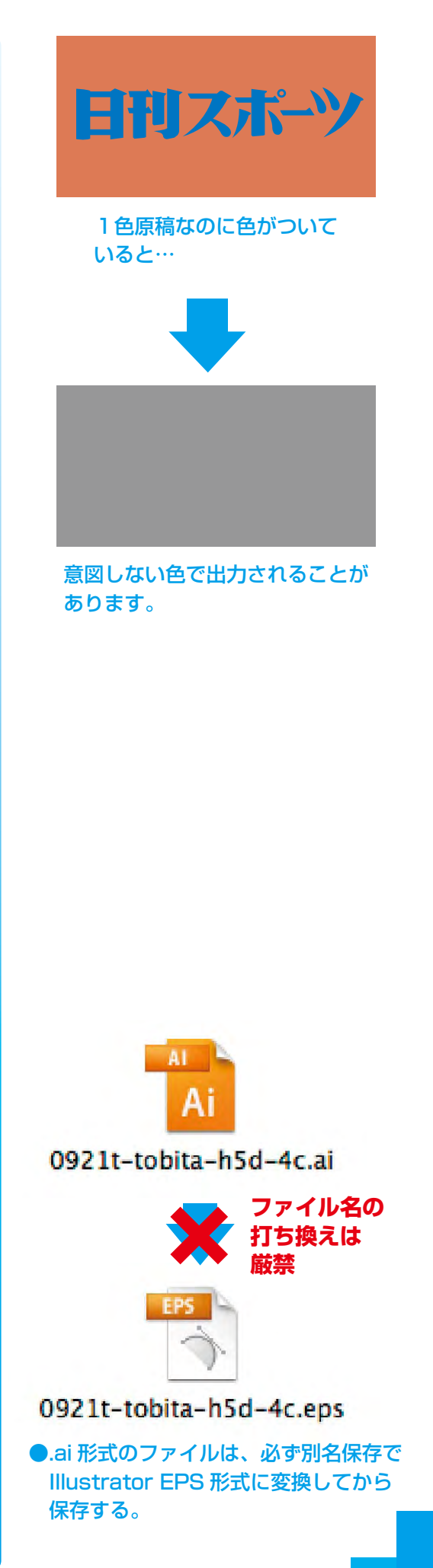

## アプリケーション

# Illustrator

Illustrator は、ver 8 ~ CS4 までの入稿が可能になりました。 効果など使用できる機能が増えているため、十分注意して入稿してください。

## **初期設定 ( 透明部分の設定 )**

作成する際は書類設定から透明部分の プリセットを『高解像度』にするまたは『カスタム』 から『ラスタライズ / ベクトル』の設定を『100』とし、 カラーモードを CMYK にしてください。

# **サイズ**

サイズは『日刊スポーツの原稿サイズ』(P12) を ご覧の上、作成 & 入稿して下さい。

バージョンによって、ボックスの大きさを線の中心で 表示するものと、線の外側で表示するものがありますが、 データは線の外側の大きさで読み込みます。 そのため、外枠は必ずアウトライン化し、サイズを 確認してください。

### **※青枠について**

青枠は、日刊スポーツ独自のサイズになりますので、 特に注意が必要です。

4C 用と BACKUP 用に使う 1C 用のフォーマットが ありますので、必ず当社が添付したファイルを使用の上 入稿し、オリジナルの作成はしないでください。

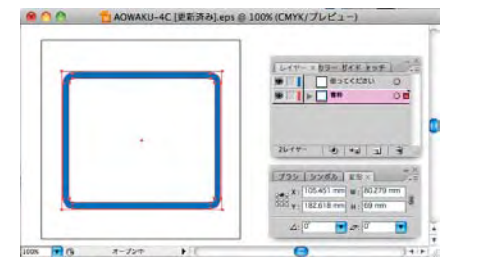

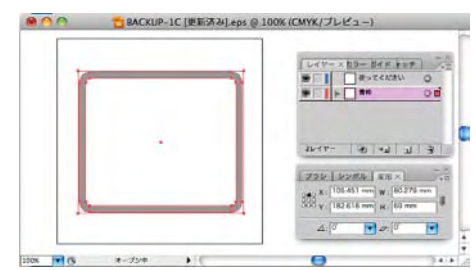

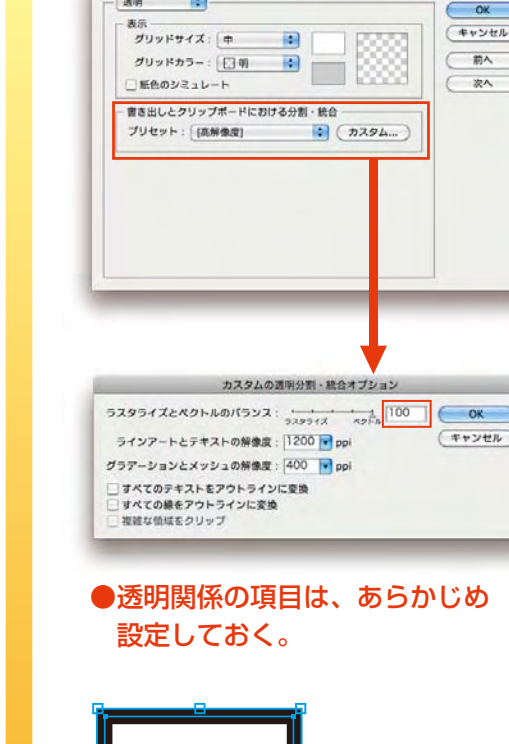

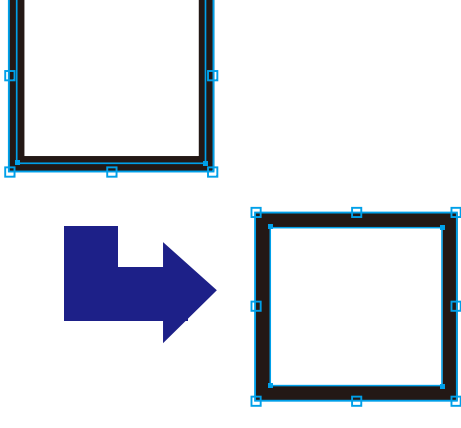

●外枠はアウトライン化して、 正確なサイズを確認しておく。

●青枠の 4C データ (AOWAKU-4c.eps)&1C データ (BACKUP-1c.eps) は、 支給されたものを利用する。

## **※クリッピングマスク**

画像は枠の外に飛び出さないように、あらかじめ トリミングしたものを配置してください。 どうしても画像が外に出てしまう場合は、外枠で マスクをかけてください。

色がない部分でも、画像が外に飛び出ていると サイズオーバーになりますので、注意してください。

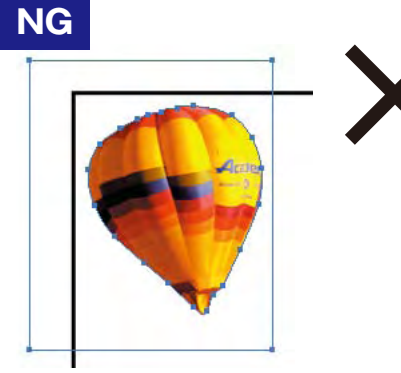

Photoshop でクリッピングパスを作成 しただけでは透明部分も画像として 認識されるためはみ出していることに なります。Photoshop でカンバス サイズを小さくし不要な透明部分を 切り落としてください。

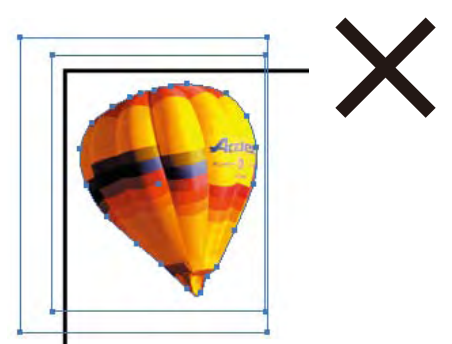

Illustrator でクリッピングマスクを掛ければ そのサイズで認識されます。 しかしそのマスク自体がはみ出していれば サイズオーバーです。

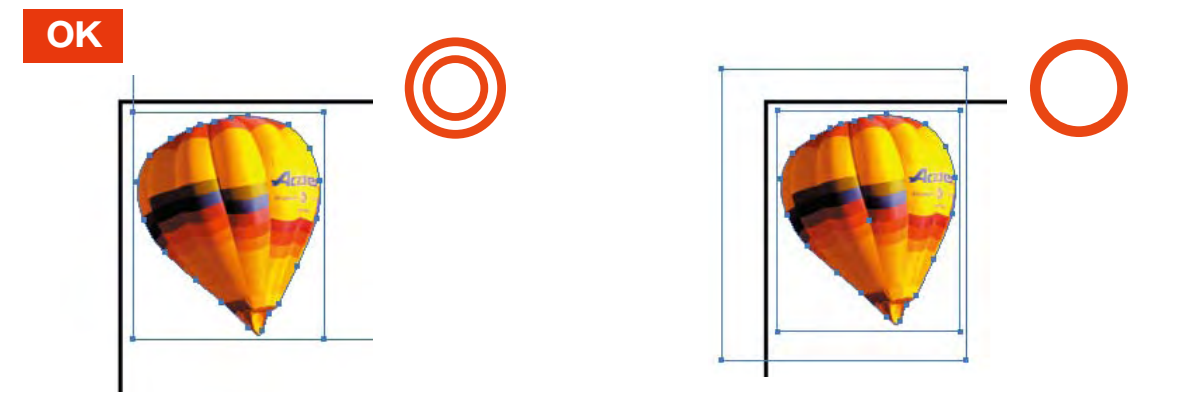

Illustrator でクリッピングマスクをかける方法では容量が無駄に大きく なってしまいます。できるだけ上記の◎の方法でお願いします。

# **トンボや不要なオブジェクト**

トンボ・ガイドライン・孤立点などは削除して 出力してください。 スミ罫は 0.2pt, 白抜き罫は 0.6pt 以上の 太さにしてください。

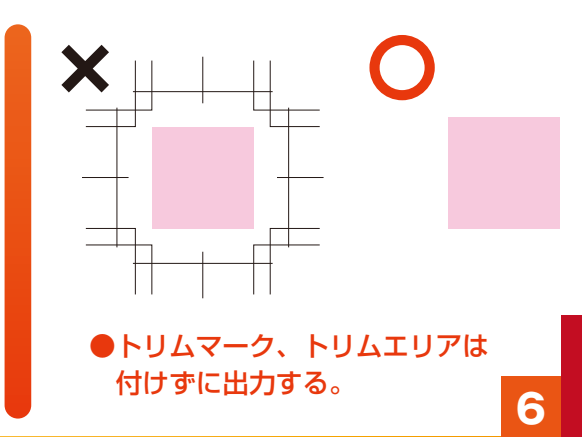

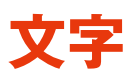

『選択』→『余分なポイント』で文字のないテキスト ボックスを取ってから、必ずアウトライン化して ください。

取った後は、『文字』→『フォントの検索・置換』で 文字が消えていることを確認してください。

### **~オーバープリント~**

RIP 上で設定するため K100% は自動的にノセになり、 アプリケーションでのオーバープリントの設定は 反映されません。 ノセにしたい場合は K100% で、ヌキにしたい場合は K99.9%で作成してください。

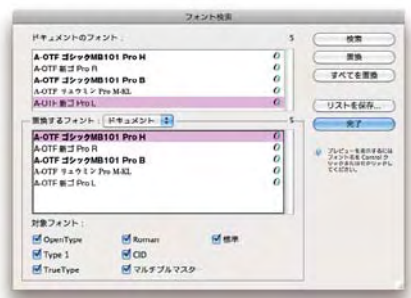

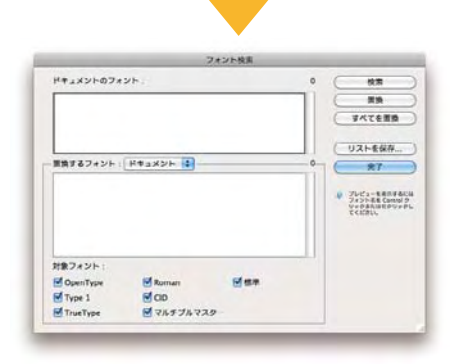

●フォントはアウトライン化して、 フォント検索から消えているか 確認する。

#### **ノセてはいけない例**

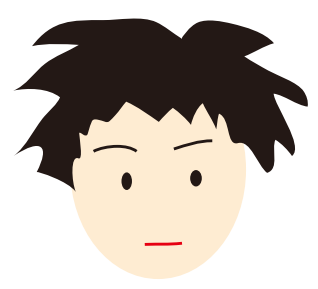

スミ100%のこの頭髪は ノセになる。 画面ではこのように 見えていても…

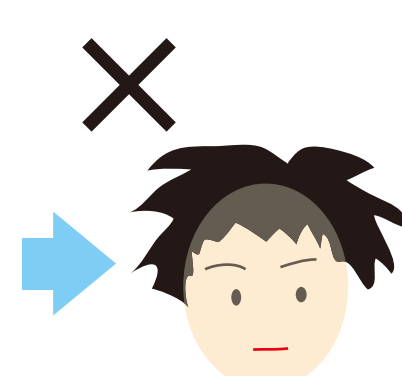

印刷すると「頭部と重なって いる頭髪部分」と「頭部と 重なっていない頭髪部分」 の色の差が見えてしまう。

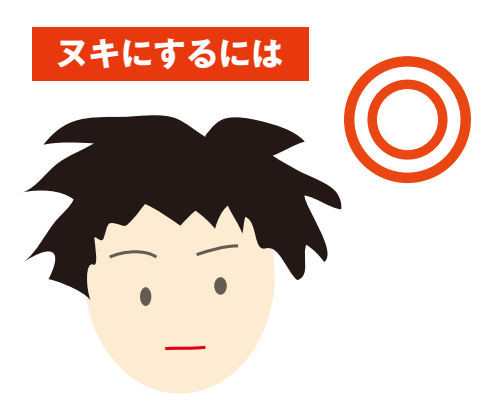

頭髪を選択し

- 1. スミを100%ではなく 99.9%にする。
- 2. 属性ウィンドウの「塗りに オーバープリント」と 「線にオーバープリント」の チェックは入れない。

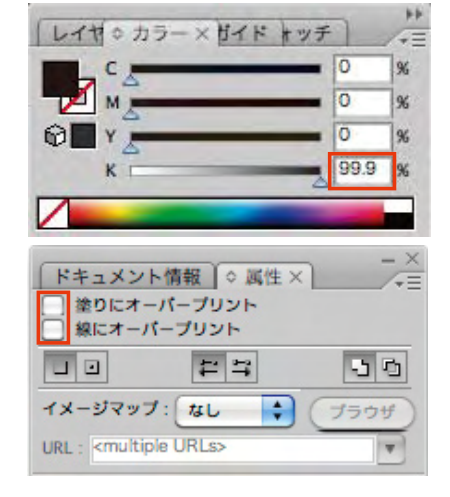

## **画像**

### 画像は埋め込みにして下さい。 ※埋め込まない場合は、プレビューが見える形の リンク配置にして下さい。

PSD 形式の画像を配置すると、保存時に自動的に画像が 埋め込まれるため、極力レイヤーを統合してサイズを軽く してから配置してください。 EPS 形式で画像を作成する場合は、Photoshop の 入稿方法のページ (P10 ~11) を参考にしてください。

## **~埋め込む場合~**

『ファイル』→『配置』でリンクの部分にチェックを 入れずに保存するか、リンク配置した後にリンク パレットのメニューから埋め込んでください。

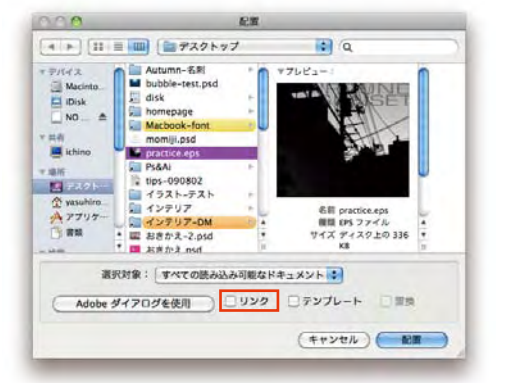

『リンク』の部分のチェックを はずして、配置する。

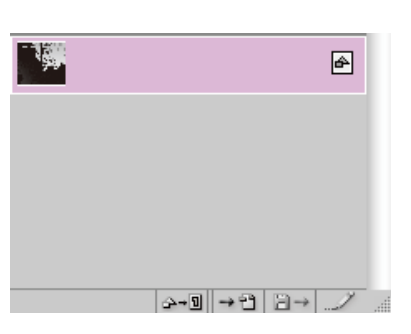

リンクパレットにはト のマークが付いて表示される。

## **~リンク配置する場合~**

『ファイル』→『配置』でリンクの部分にチェックを 入れ、配置ボタンをクリックしてください。

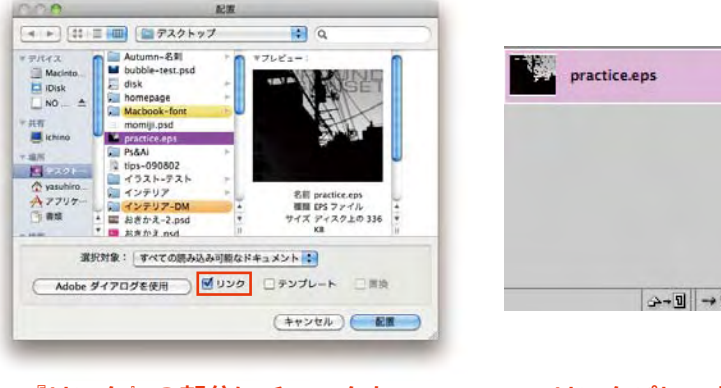

『リンク』の部分にチェックを 付けて、配置する。

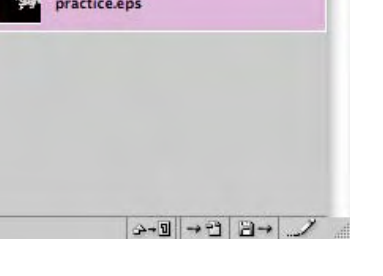

リンクパレットには マークが付かない。

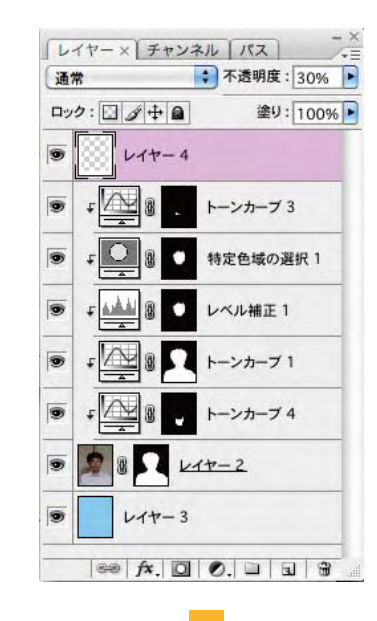

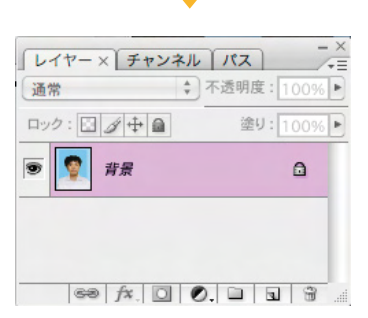

●Photoshop 形式のまま 画像を配置する際は、 元のレイヤーを一つに まとめ、あらかじめ サイズを小さくしておく。

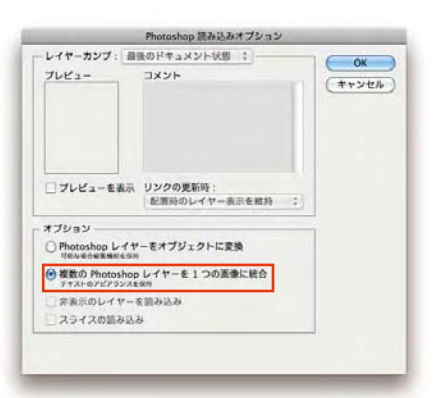

●Photoshop 形式の画像を 埋め込む際は、オプション 部分を『レイヤーを一つの 画像に統合』を選択する。

# **透明 & 効果**

あ明パレットの内容は反映されないので、不透明度 描画モードは使用しないで下さい。

効果を使用する際には、事前に『効果』→ 『ドキュメントのラスタライズ設定』から カラーモードを CMYK、解像度を 200~350ppi に 設定してから作業をしてください。

透明と同じ扱いになる効果もあるので、作業後は 『オブジェクト』→『アピアランスを分割』で 必ず効果を埋め込んでください。

また埋め込んだ際、効果のオブジェクトのボックスが サイズの外に出る場合は、クリッピングマスクで 効果部分が外に出ないようにしてください。

## **色**

色は CMYK で指定し、RGB やスポットカラーは 使用せず、4 色分解してください。 また単色部分は、シアンで作成してください。

グラデーションを使用する場合は、色指定のスライダが 同じ位置に来ないようにしてください。

# **保存**

フォーマットは AI 形式ではなく、必ず EPS 形式で 保存してください。 使用している Illustrator のバージョンで保存し、 プレビュー…Mac/8bit か TIFF/8bit オーバープリント…保持 プリセット…高解像度 CMYKPostscript を RGB ファイルに含む…チェックを外す Adobe Postscript…レベル 2 または 3 にしてください。

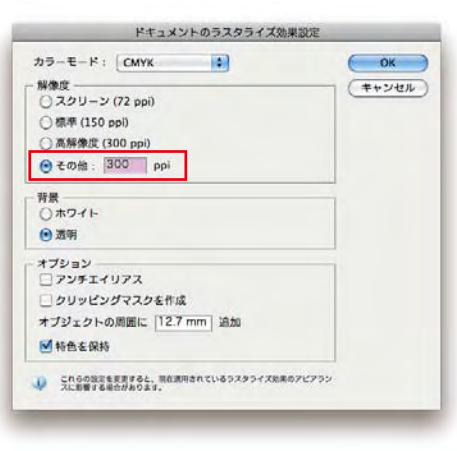

#### ●ラスタライズ設定では、解像度を 200 ~ 350ppi にする。

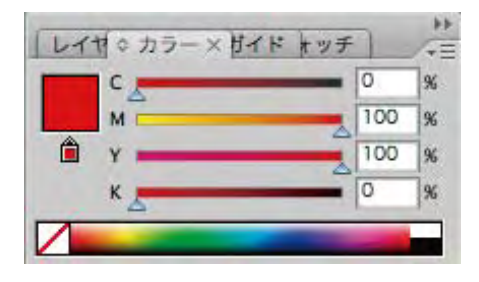

#### ●オブジェクトのカラーモードは、 すべて CMYK にする。

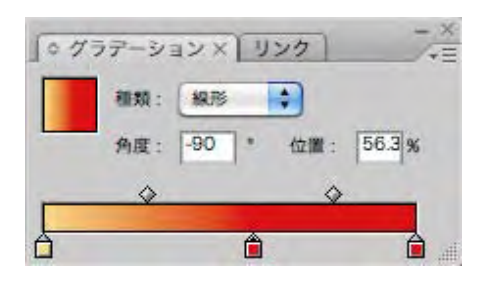

●グラデーションは 0% と 100%の ところに分岐点を付け、分岐点が 同じ位置に来ないようにする。

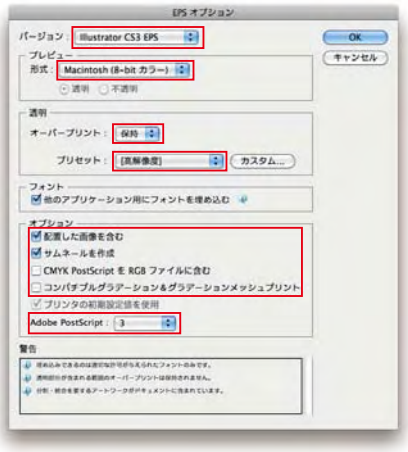

●枠のついている部分を設定する。 配置画像を含むかどうかは、 画像を埋め込むかどうかで 変更する。

# Photoshop

Photoshop はバージョン 5.5 から CS4 まで 使用可能です。

# **入稿形式 & 解像度**

EPS と TIFF(1-bit のみ ) の2種類です。

カラーモード、解像度については右側の表に準じて 入稿してください。

## **写真の再現性**

新聞印刷ではザラ紙と呼ばれる紙に低粘度のインキを 用いて高速オフセット印刷機で印刷しています。 そのため一般商業印刷に比べ再現度が低めです。

### **~濃度 & 網点~**

#### 総インキ使用量を 260% 以下にして下さい。

濃度をオーバーしますと、印刷の品質に影響が 出ますので十分注意して下さい。 網点は、50% を超えるあたりからドットゲインが 顕著に現れ、85% ではほぼベタで表現されます。 この点にも十分注意し、作成を行ってください。

#### **※濃度の変換方法**

#### RGB から CMYK に置き換える際の総インキ量の 調整は、次の手順で行ってください。

- 1.『編集』→『カラー設定』から CMYK をカスタムに
- 2.「インキの総使用量の制限」部分を 260% にする (インキの色特性、ドットゲインの数値、色分解の 種類などは、それぞれ適したモードで調整して ください)

#### ●カラー原稿

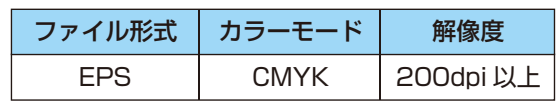

#### ●モノクロ原稿

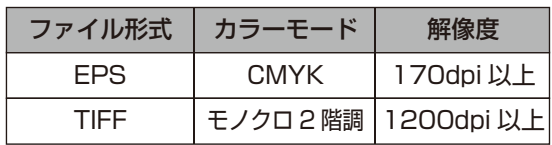

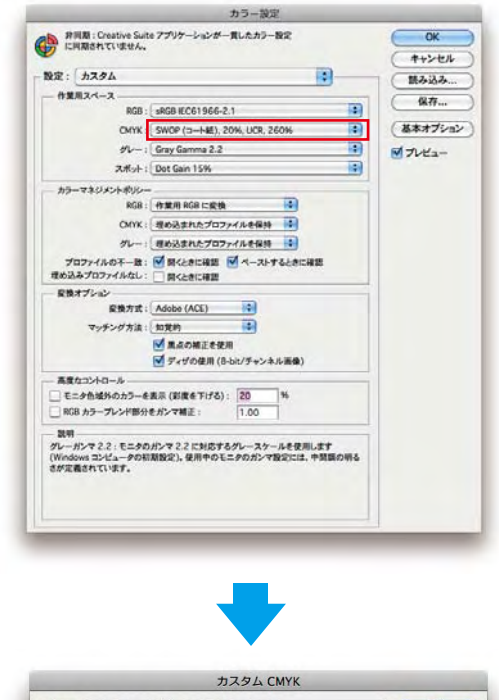

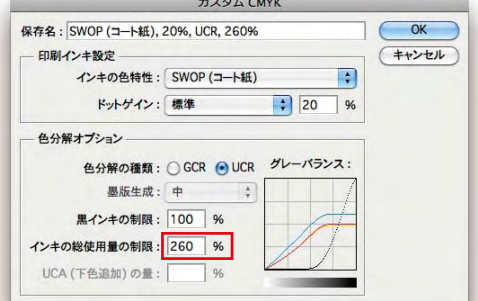

●CMYK の部分をカスタムにし、 「インキの総使用量の制限」を 260% にする。

# **当社の RIP 環境(線数 & 角度)**

スクリーン線数、網角度は右図のようになっています。 数値を参考に、画像の作成をお願いします。

# **保存**

サイズ・解像度をチェックし、文字や画像がつぶれて いないか、荒くなっていないかを確認してください。 1C データの場合はカラーオブジェクトがあると 自動的に変換されてしまうので、カラーモードが グレースケールもしくはモノクロ 2 階調になって いるか確認してください。

プロファイルは埋め込まずに保存してください。 そのため、保存の際は『カラープロファイルの 埋め込み』のチェックを外すようにしてください。 そのほかの保存設定は、以下を参照してください。

## **~EPS 形式の場合~**

保存形式は、

プレビュー :Macintosh(8bit/pixel) TIFF(8bit/pixel)

エンコーディング:バイナリ

(Illustrator8 ~ 10 に配置 ) ASCII,ASCII85 (IllustratorCS ~ CS4 に配置 )

にし、エンコーディングで JPEG 圧縮は使用しないで 下さい。

その他のチェック項目はすべて外して保存して下さい。

### **~TIFF 形式の場合~**

保存形式は、

画像圧縮:なし

ピクセルの順序:インターリーブ (RGBRGB)

#### バイト順序:Macintosh

にしてください。

●RIP環境(カラー原稿)

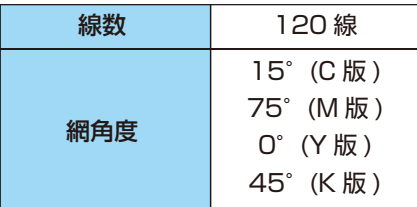

#### ●RIP環境(モノクロ原稿)

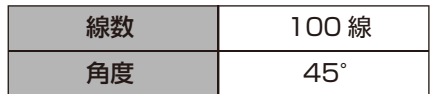

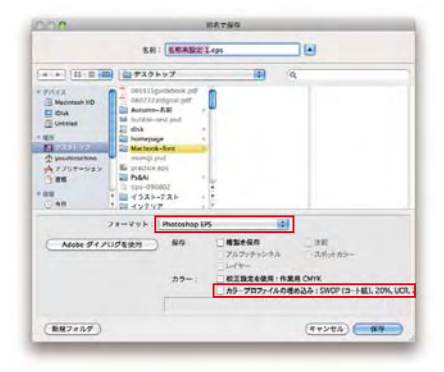

#### ●フォーマット:Photoshop EPS または TIFF にし、「カラープロファイルの 埋め込み」のチェックを外す。

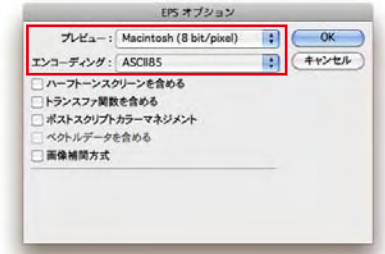

●EPS 保存の場合はプレビューを Mac, TIFF/8bit に、エンコーディングは バイナリ (ver.10) もしくは ASCII (CS ~ ) にする。

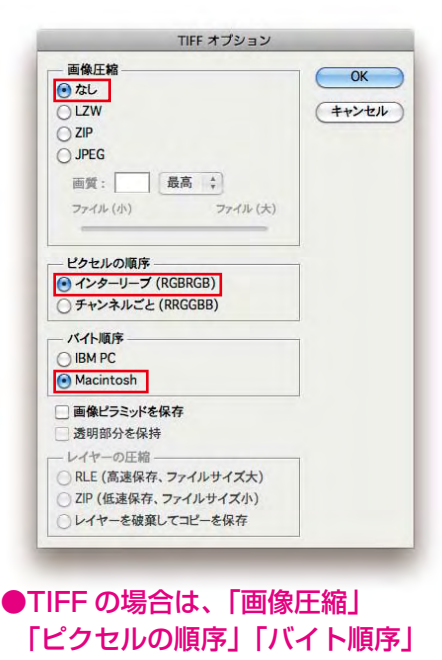

の3点を設定する。

# **原稿サイズ**

※組み寸と刷り寸は同サイズです。(モノクロ・カラー・単色 すべて共通) ※表記のない広告については AIC(03-5550-8854)までお問い合わせください。

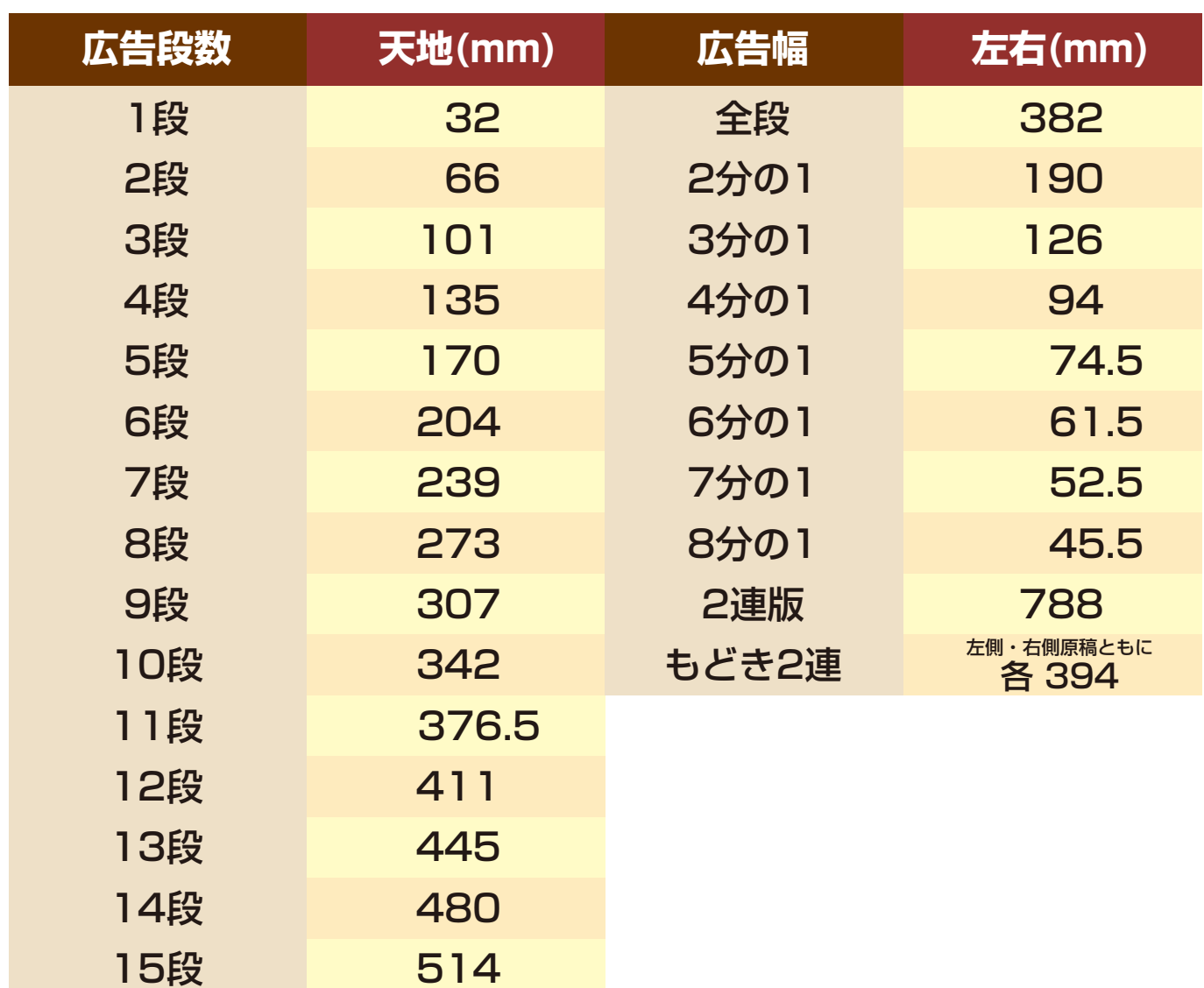

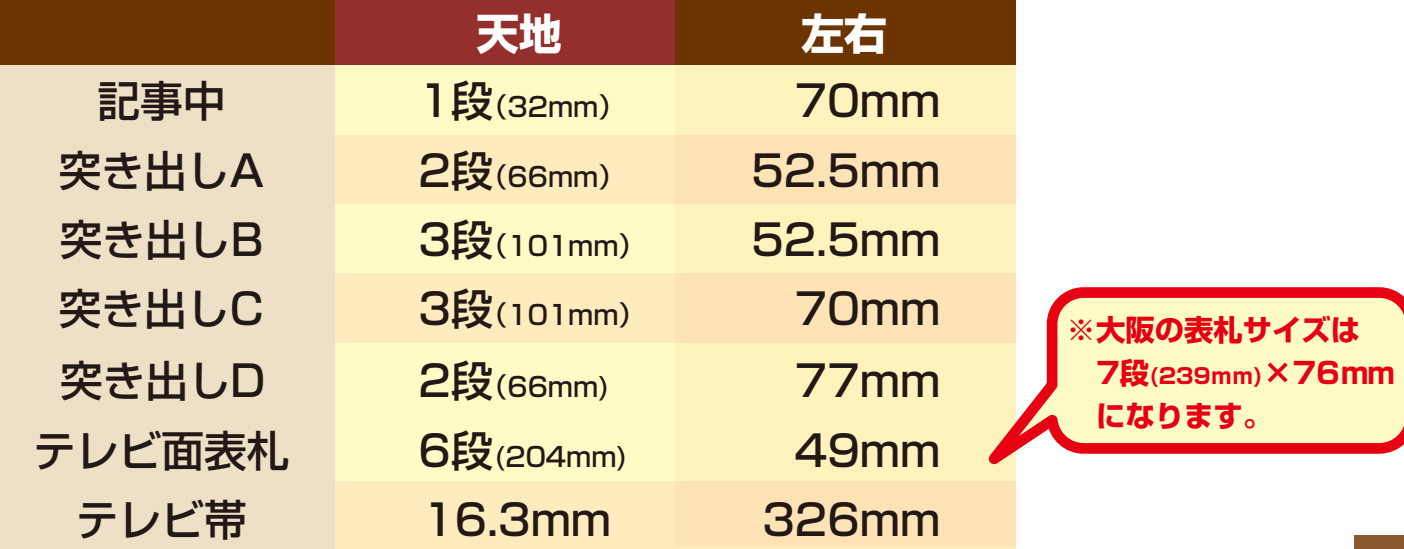

# データ確認書

 $\underbrace{\begin{picture}(42,14) \put(0,0){\line(1,0){15}} \put(1,0){\line(1,0){15}} \put(1,0){\line(1,0){15}} \put(1,0){\line(1,0){15}} \put(1,0){\line(1,0){15}} \put(1,0){\line(1,0){15}} \put(1,0){\line(1,0){15}} \put(1,0){\line(1,0){15}} \put(1,0){\line(1,0){15}} \put(1,0){\line(1,0){15}} \put(1,0){\line(1,0){15}} \put(1,0){\line(1,0){15}} \put$ 

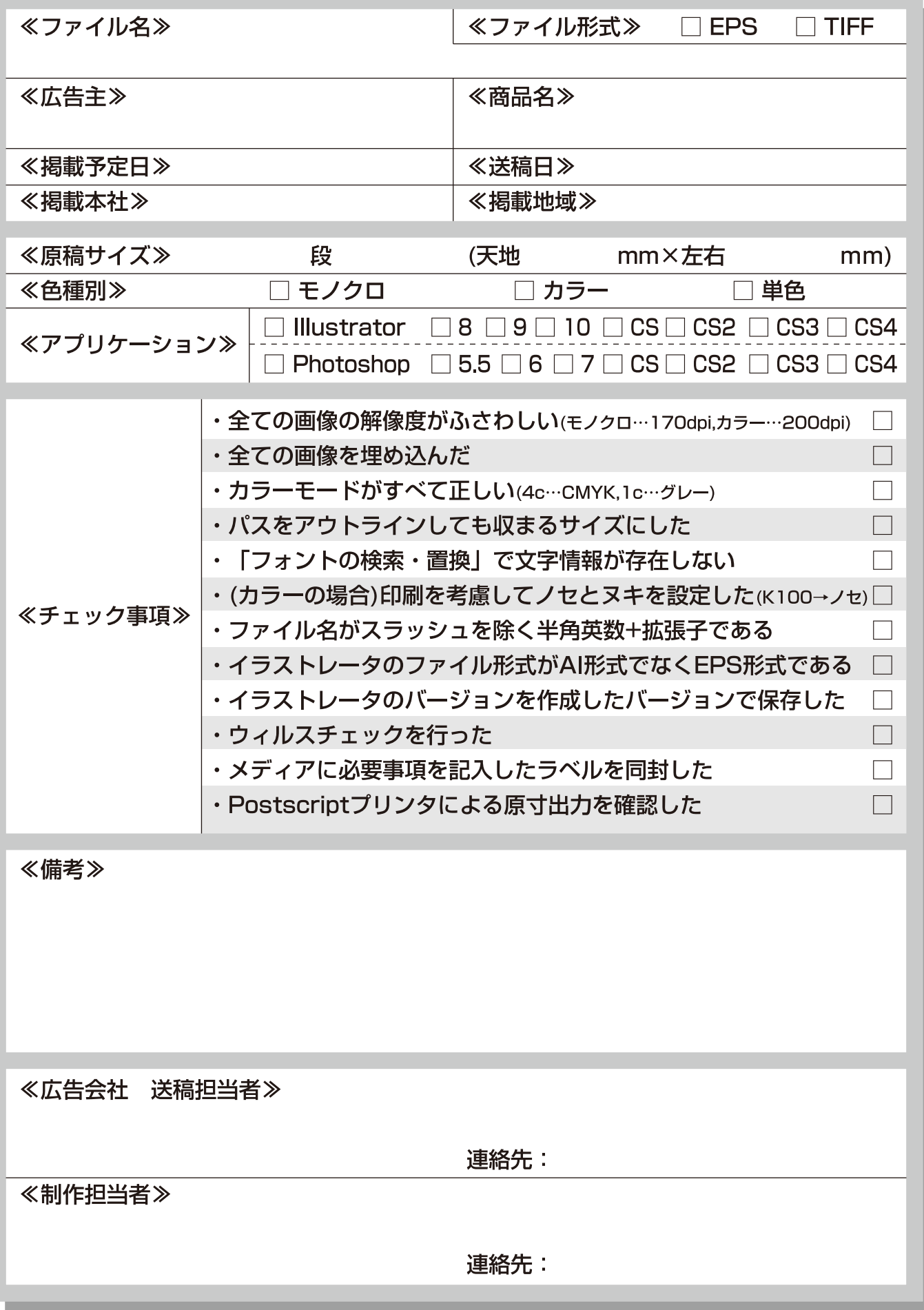

#### ●東京 / 東京

〒104-8055 東京都中央区築地 3-5-10 本館4階

TEL, 03-5550-8854

●西日本 / 大阪

●北海道

大阪本社 〒530-8334 大阪市北区中之島2-3-18 中之島フェスティバルタワー23階 TEL, 06-6229-7033 西部本社 〒812-8559 福岡市博多区博多駅前2-1-1 福岡朝日ビルフ階 TEL. 092-436-8711 名古屋本社 〒460-0008 名古屋市中区栄1-3-3 朝日会館12階 TEL. 052-231-1180

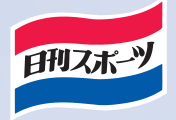

〒060-8521 札幌市中央区北3条東3丁目1-30 KNビル6階

TEL. 011-242-3931